#### **LIEBHERR-HAUSGERÄTE OCHSENHAUSEN GMBH Information technology Datum: 06.10.2014**

٦

 $\sqrt{2}$ 

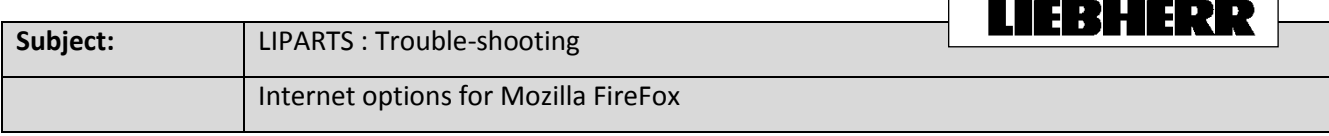

#### 1. Open Mozilla Firefox and go to about:config Then confirm the warning.

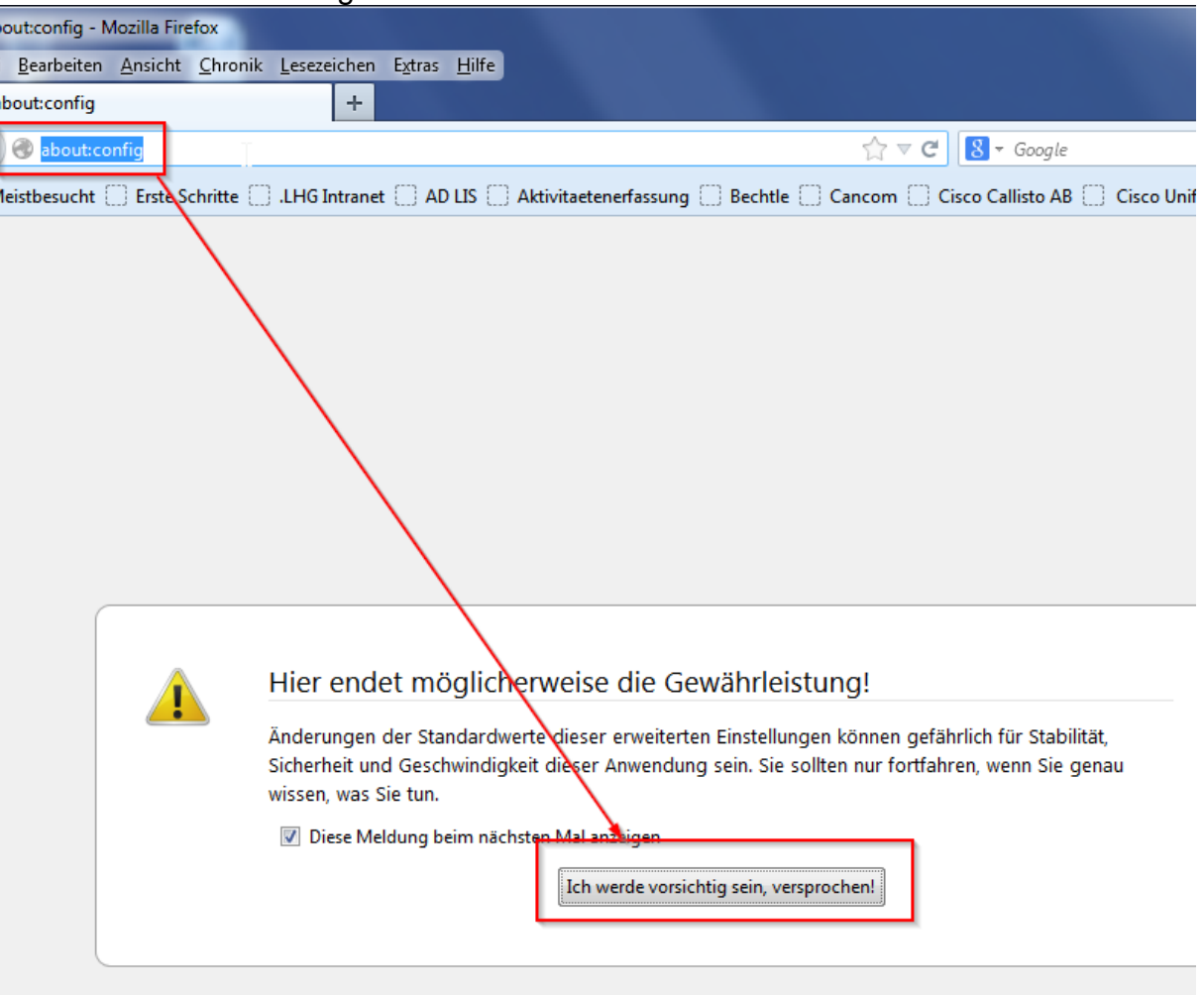

- 2. Search for: security.mixed\_content Now you will see 2 items
	- security.mixed\_content.block\_active\_content

- security.mixed\_content.block\_display\_content

Change the values with a double click to **false**.

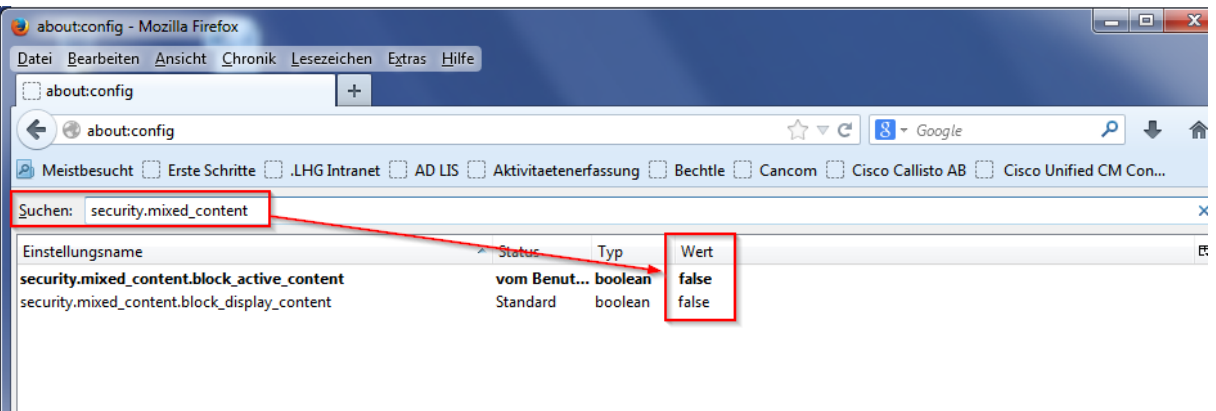

# Now you can test if LIPARTS works.

If not, proceed to step 3.

3. Uninstall the old version of java with the free software JavaRa.

You can download the tool on this site. [http://www.chip.de/downloads/JavaRa\\_32267668.html](http://www.chip.de/downloads/JavaRa_32267668.html) Download the Tool

Download

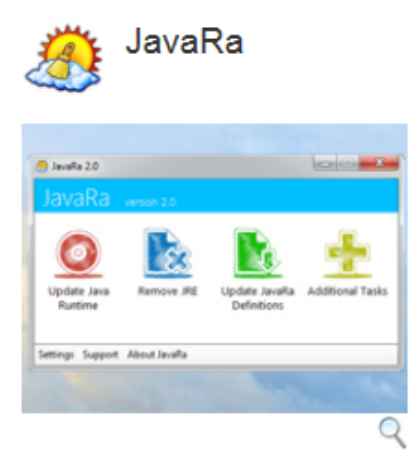

Mit JavaRa gehören alte Java-Versionen auf Ihrem Rechner der Vergangenheit an. Bei Bedarf kann das Tool Java auch bequem entfernen.

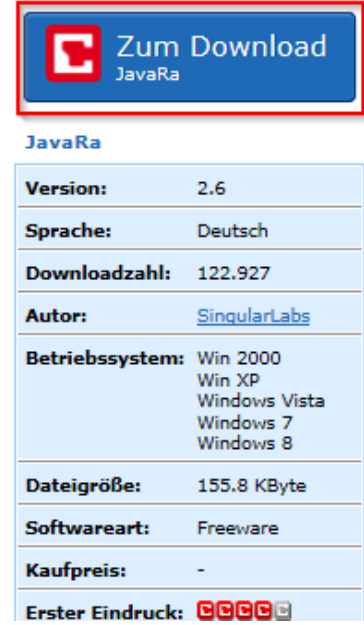

## JavaRa

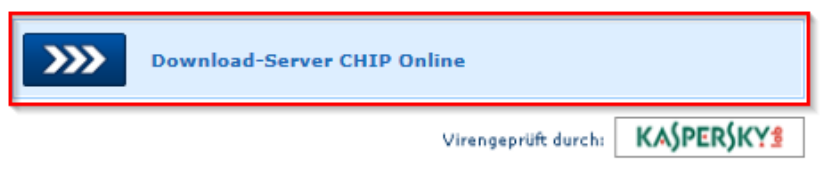

## Save the file

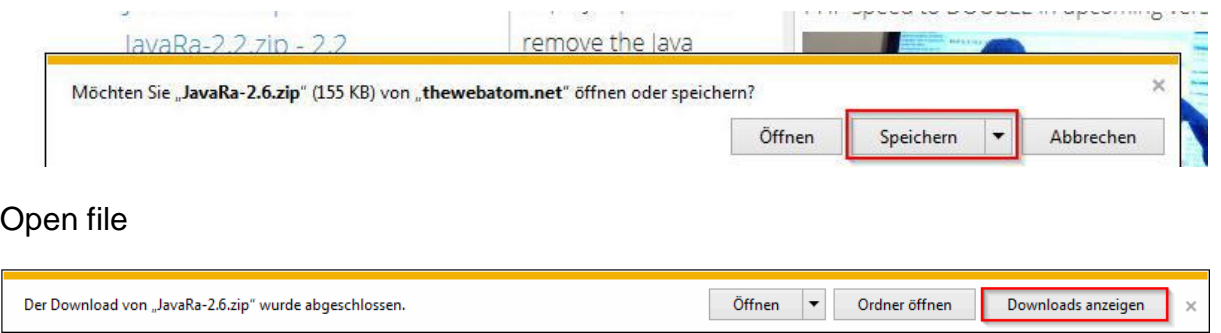

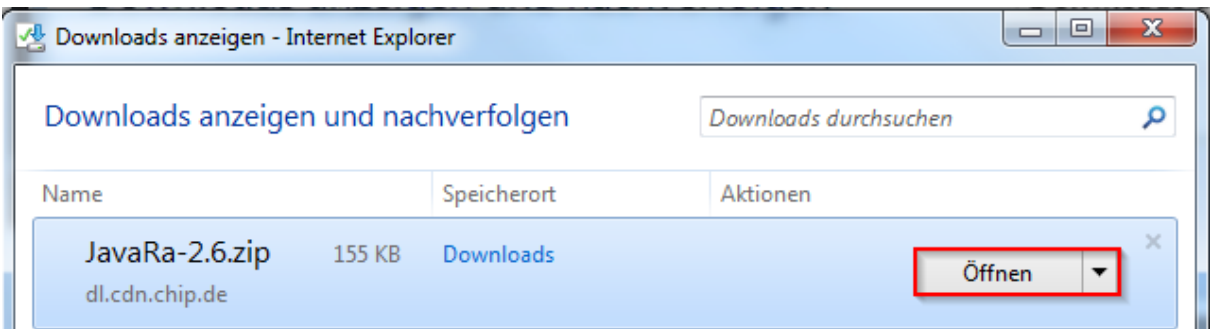

## Extract all files

L.

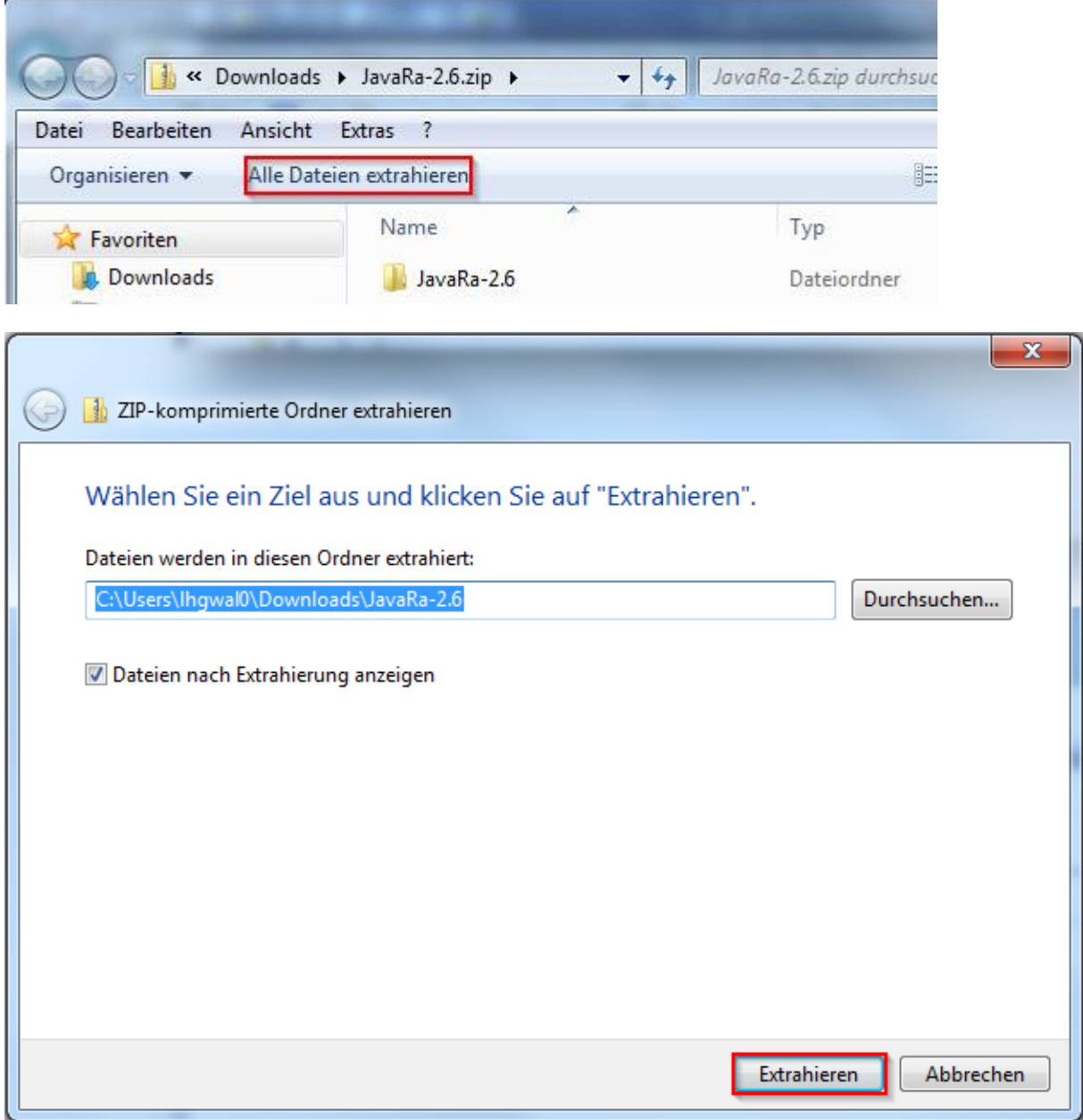

# Open JavaRa-x.x

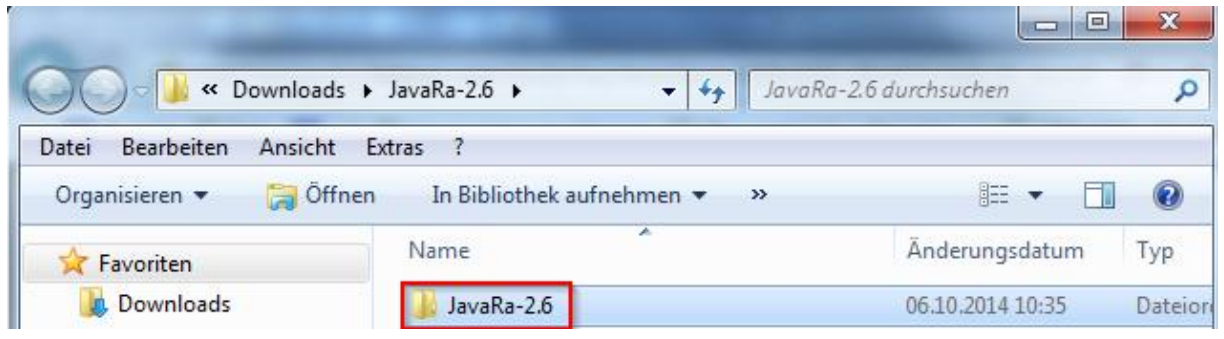

## Start JavaRa.exe

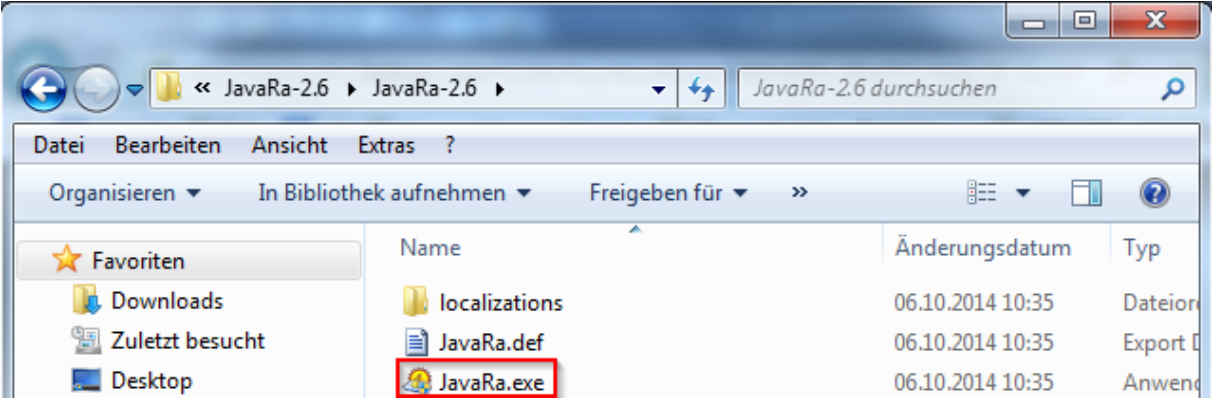

# Confirm the security warning

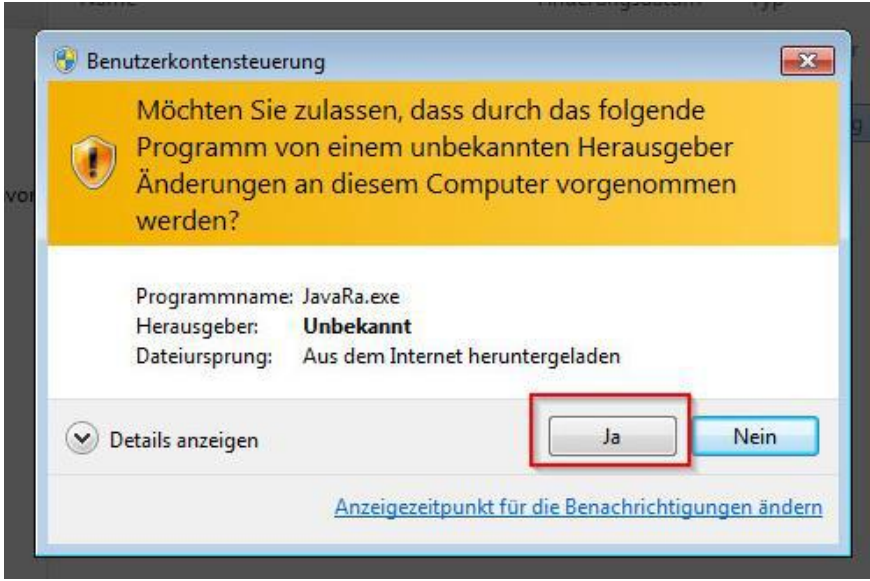

## Removal Java Runtime

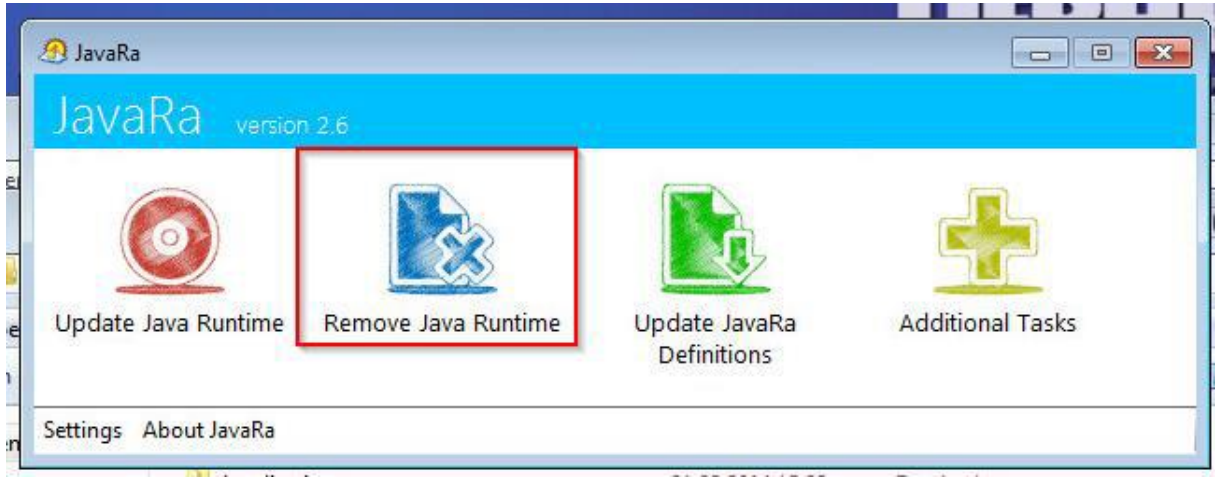

Uninstall all Java Runtimes and then go to "Next"

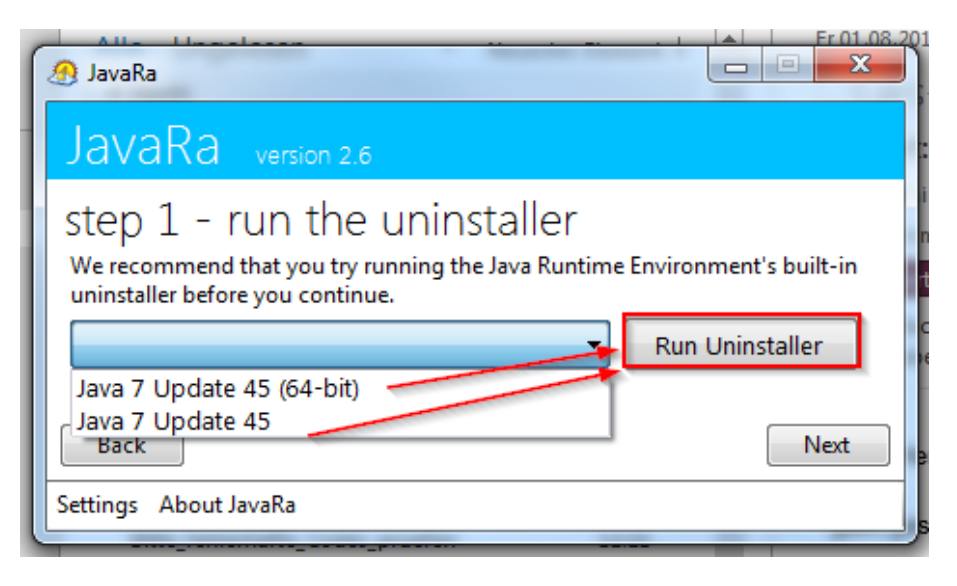

## Click "Perform Removal Routine" and then close JavaRa

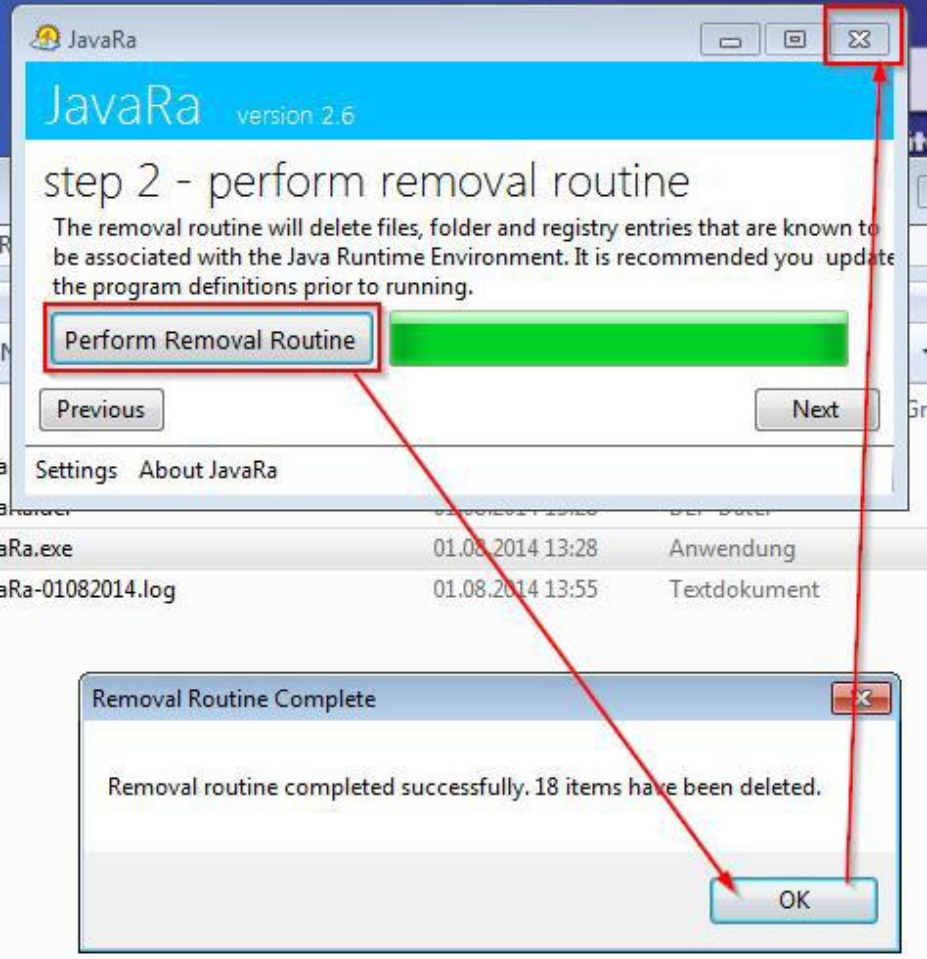

#### 4. Install Java

Go to [www.java.com](http://www.java.com/) and install Java.

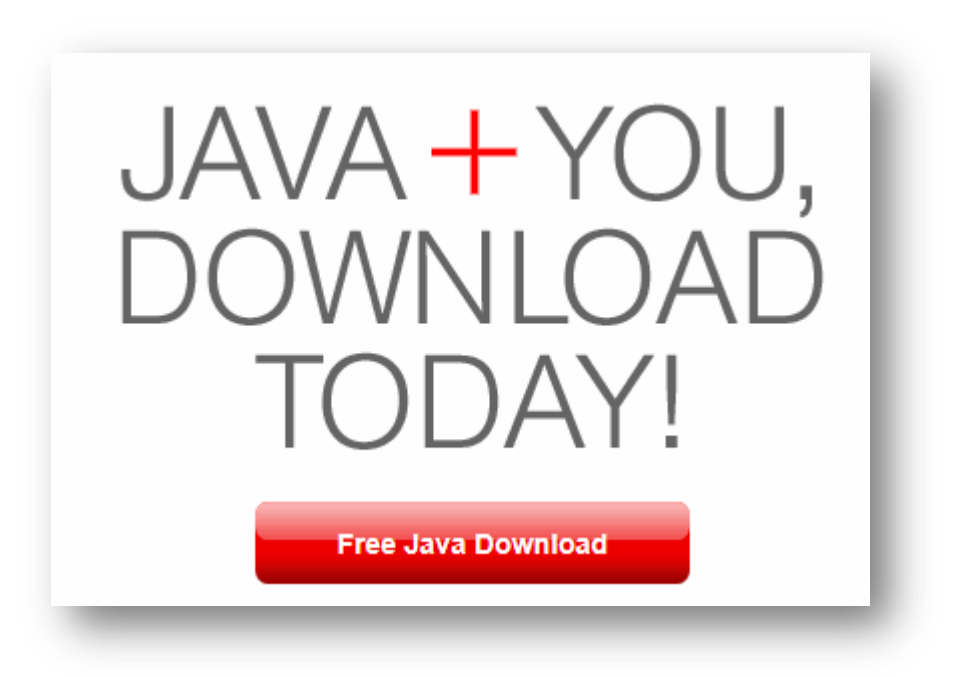

# Download Java for Windows

Recommended Version 7 Update 25 (filesize: 861 KB)

**Agree and Start Free Download** 

By downloading Java you acknowledge that you have read and accepted the terms of the end user license agreement

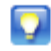

When your Java installation completes, you may need to restart your browser (close all browser windows and re-open) to enable the Java installation.

- » Installation Instructions
- » System Requirements

Not the right operating system? See all Java downloads.